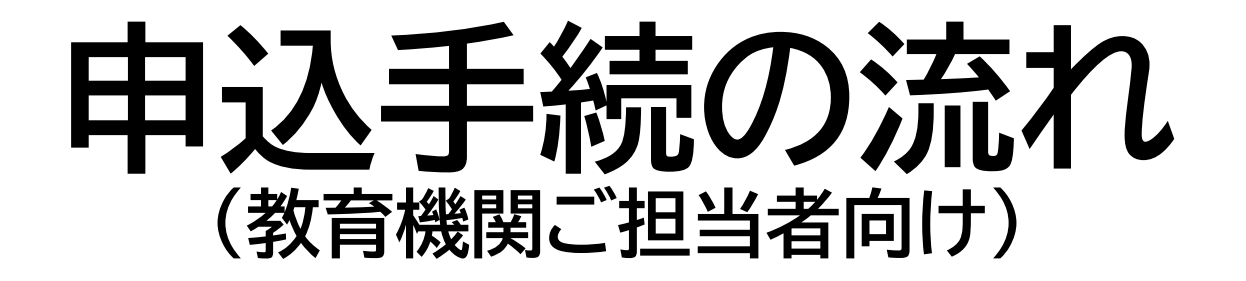

### **※学生からの申込を取りまとめた後**

1

# **【春日井市ホームページ】 「提出方法」内の「電子申請・届出システム(外部リンク)」 をクリックする。**

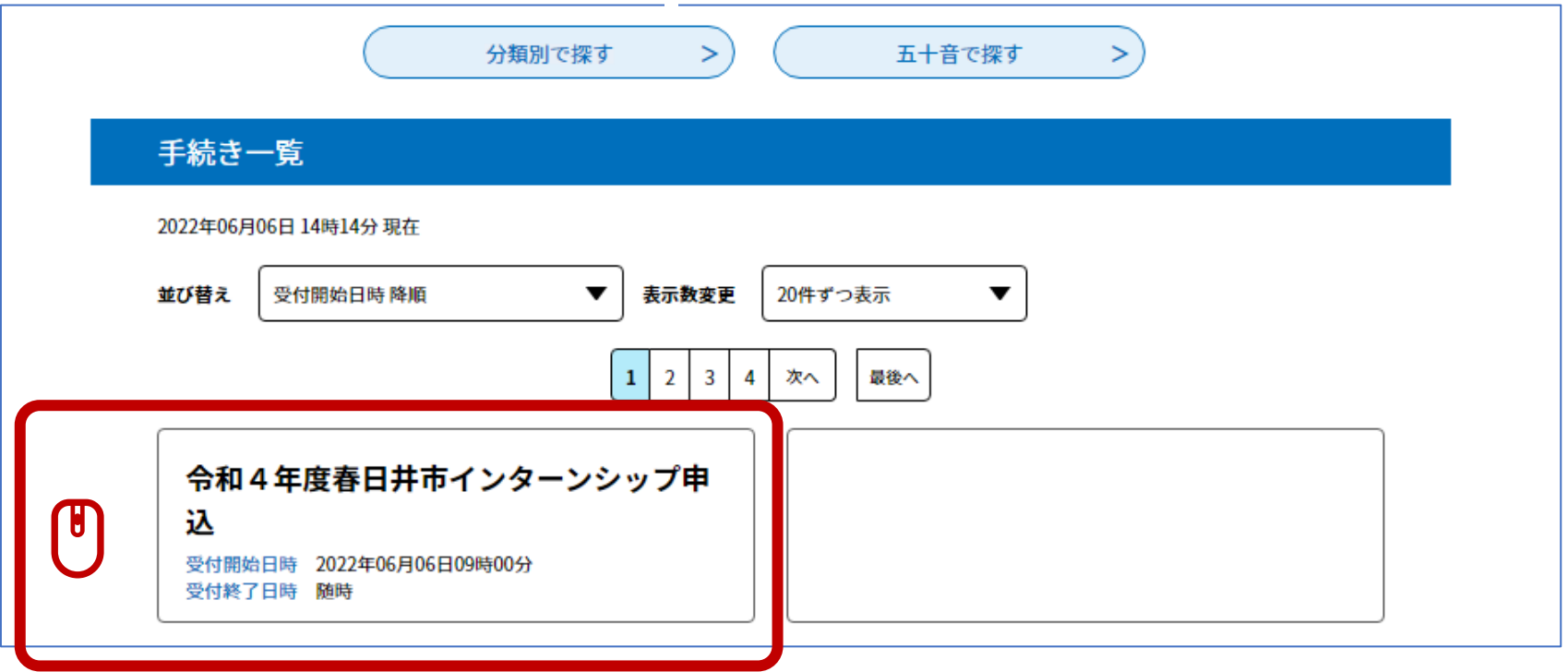

# **【春日井市 電子申請・届出システム】 「手続き名」を確認し、「利用者登録せずに申し込む方は こちら」をクリックする。**

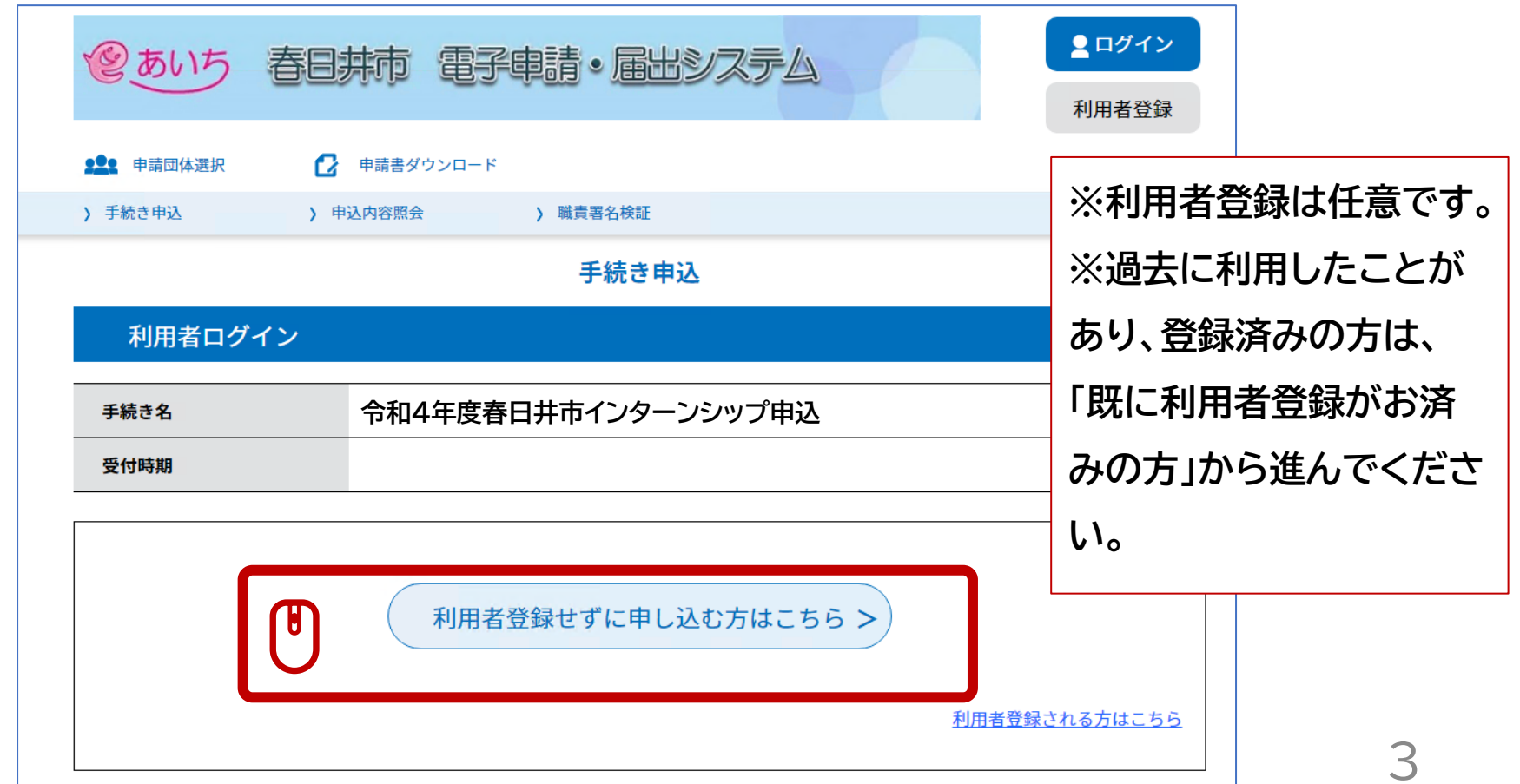

### **説明及び利用規約を確認し、「同意する」をクリックする。**

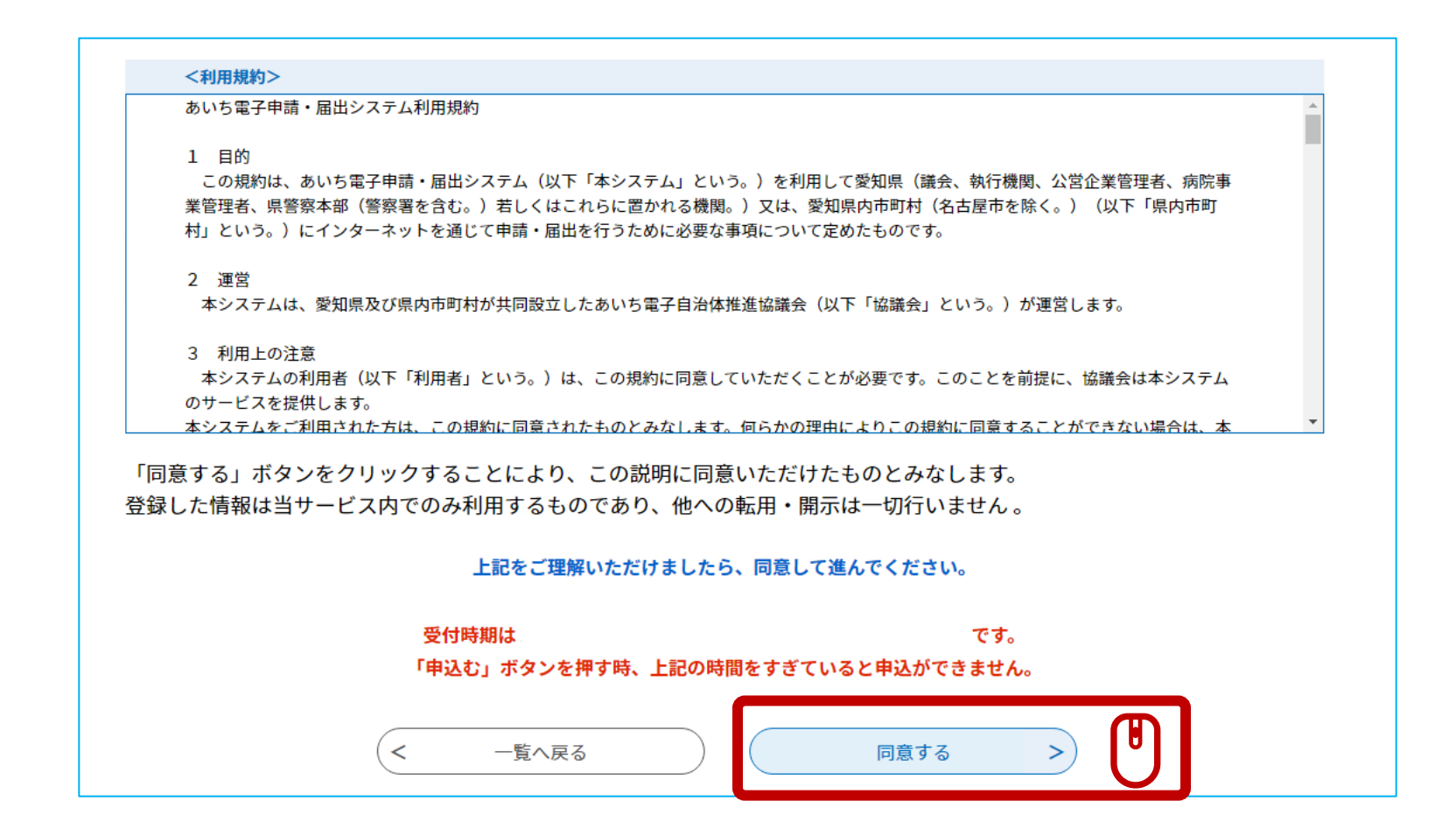

### **メールアドレスを入力し「完了する」をクリックする。**

#### メールアドレス入力

**令和4年度春日井市インターンシップ申込** 

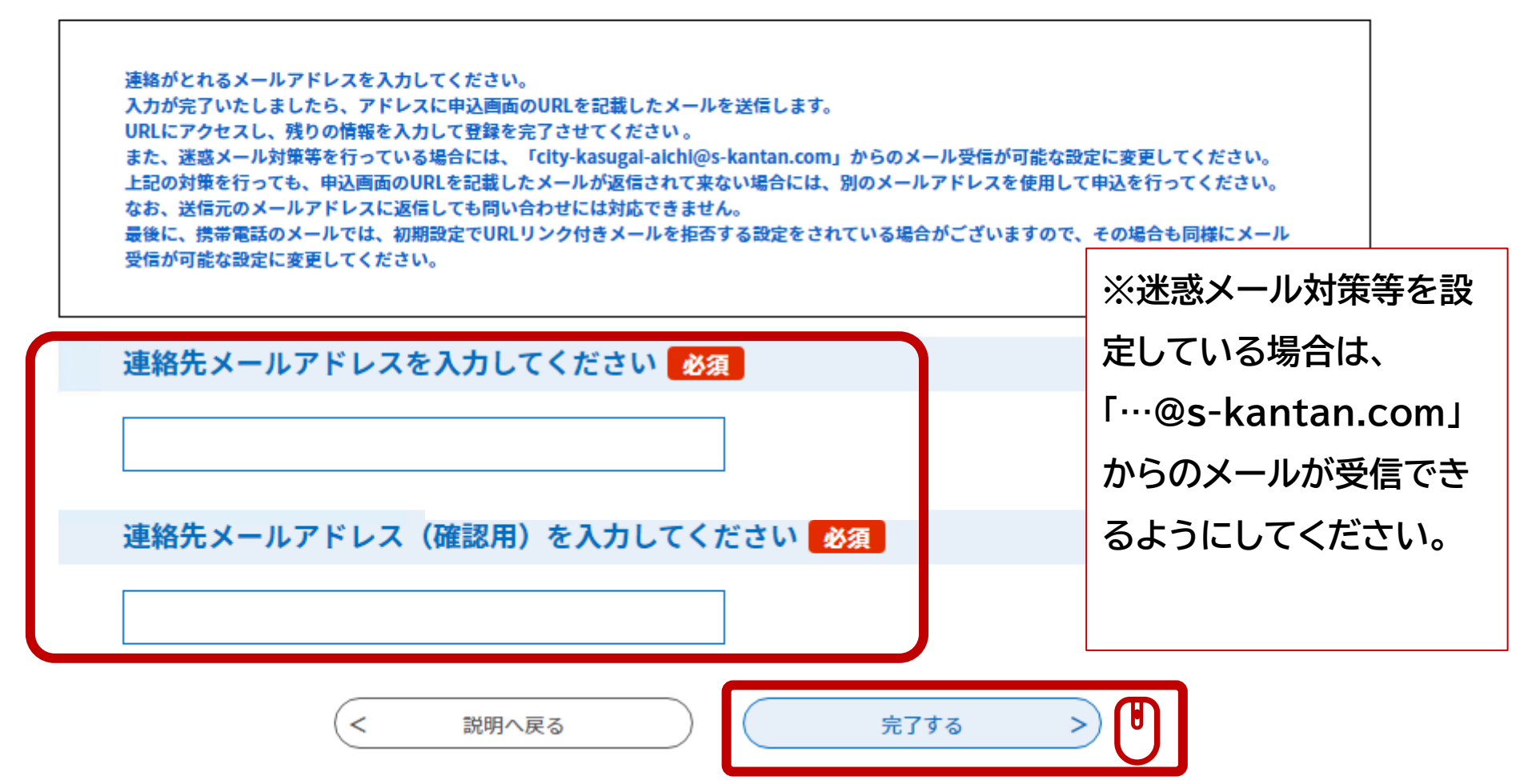

### **システムからメールが送信されます。**

#### メール送信完了

#### **令和4年度春日井市インターンシップ申込**

#### メールを送信しました。 受信したメールに記載されているURLにアクセスして、残りの情報を入力してください。 申込画面に進めるのはメールを送信してから24時間以内です。 この時間を過ぎた場合はメールアドレスの入力からやり直してください。

 $\overline{\phantom{a}}$ 一覧へ戻る

### **【確認メール受信】**

### **本文に記載されたURLにアクセスする。**

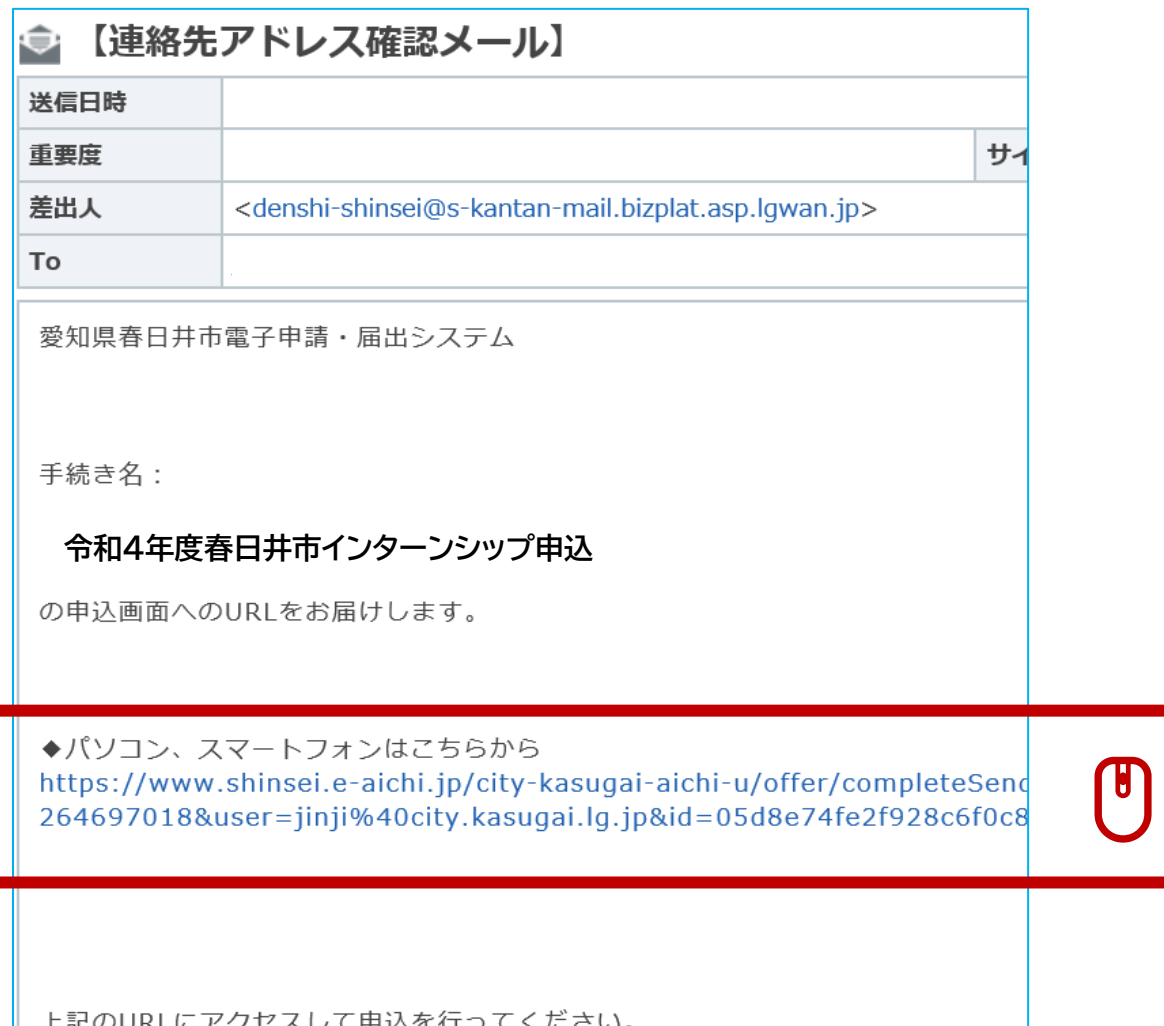

# **【春日井市 電子申請・届出システム】 申込画面において、氏名、学歴等の必要事項を入力す る。**

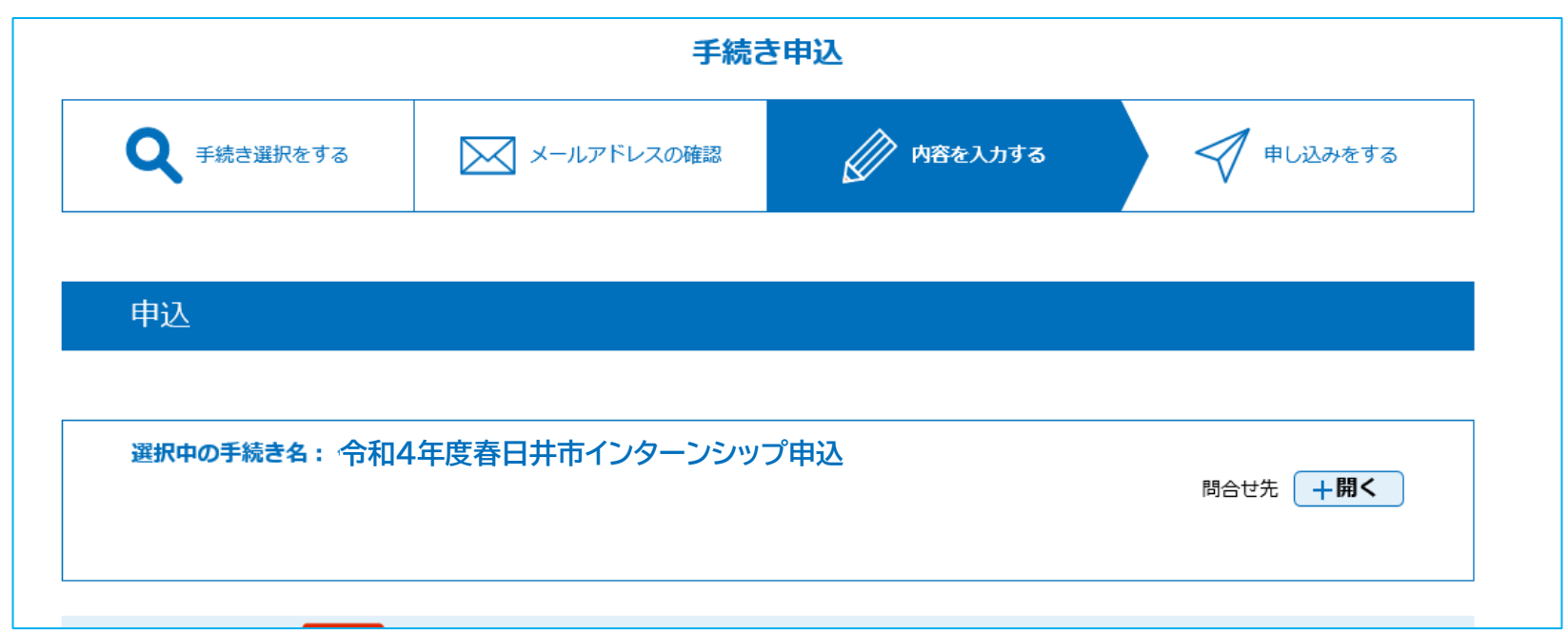

# **【春日井市 電子申請・届出システム】 操作時間を延長したい場合は、右側のボタンをクリック**

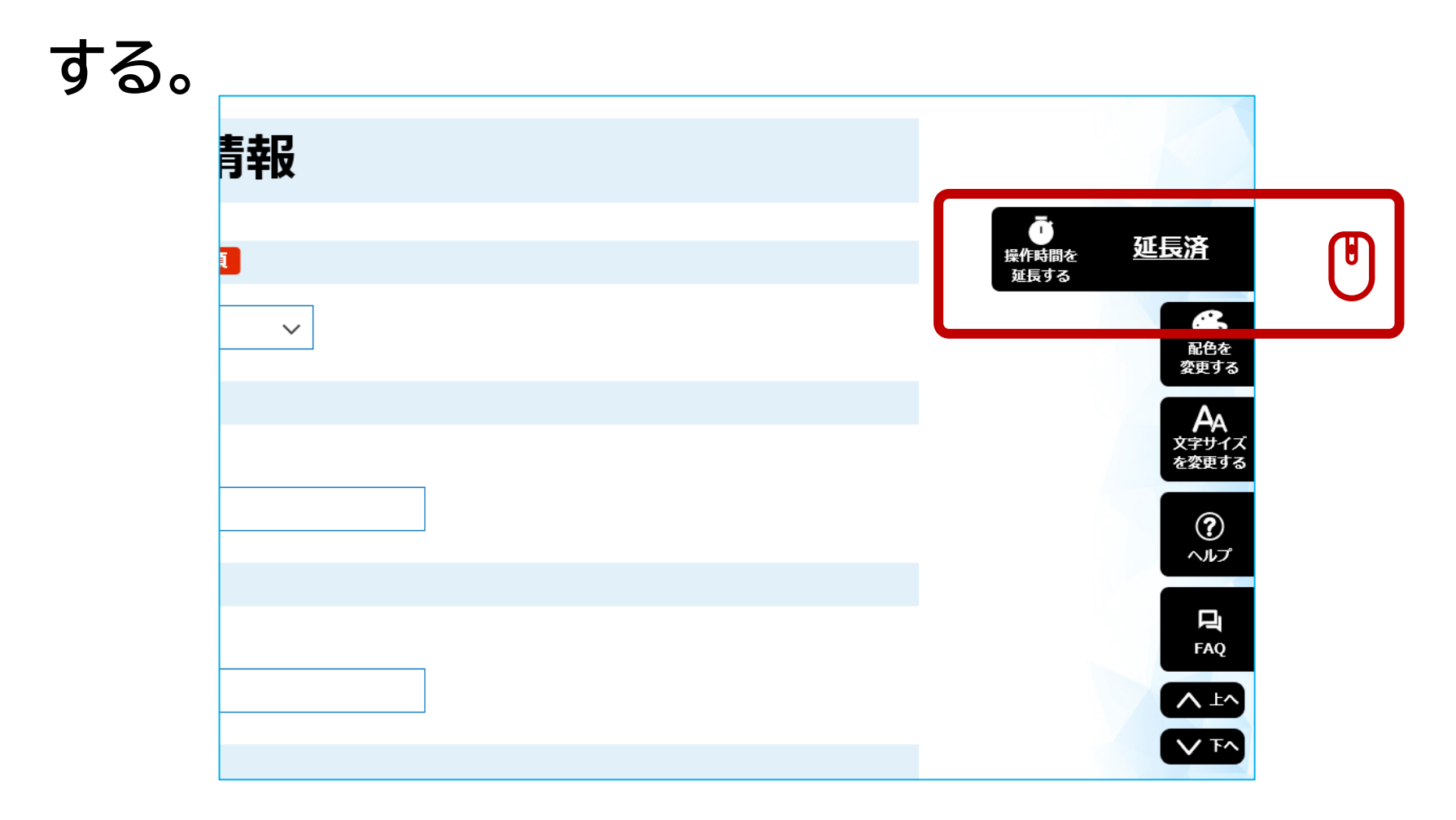

# **【春日井市 電子申請・届出システム】 データを添付する際は、対象ファイル(データ)を選択後、 「添付する」をクリックしてください。** 添付ファイル選択

申込に必要な添付ファイルを選択してください。 ・【参照】をクリックして対象ファイルを選択後、【添付する】をクリックすると添付されます。 ・添付ファイルが複数ある場合は、同じ操作を繰り返してください。

•全てのファイルを添付し終えたら、【入力に戻る】をクリックしてください。

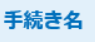

**令和4年度春日井市インターンシップ申込** 

項目名

**申込に係る書類の添付…**

添付できるファイル数

#### 添付ファイル

ファイルを選択してください

**②**

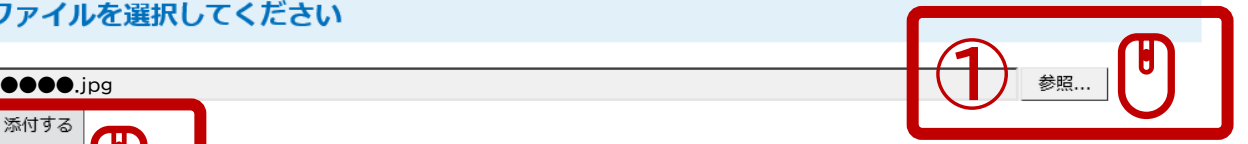

### **入力後、「確認へ進む」をクリックし、確認後「申込む」を クリックする。**

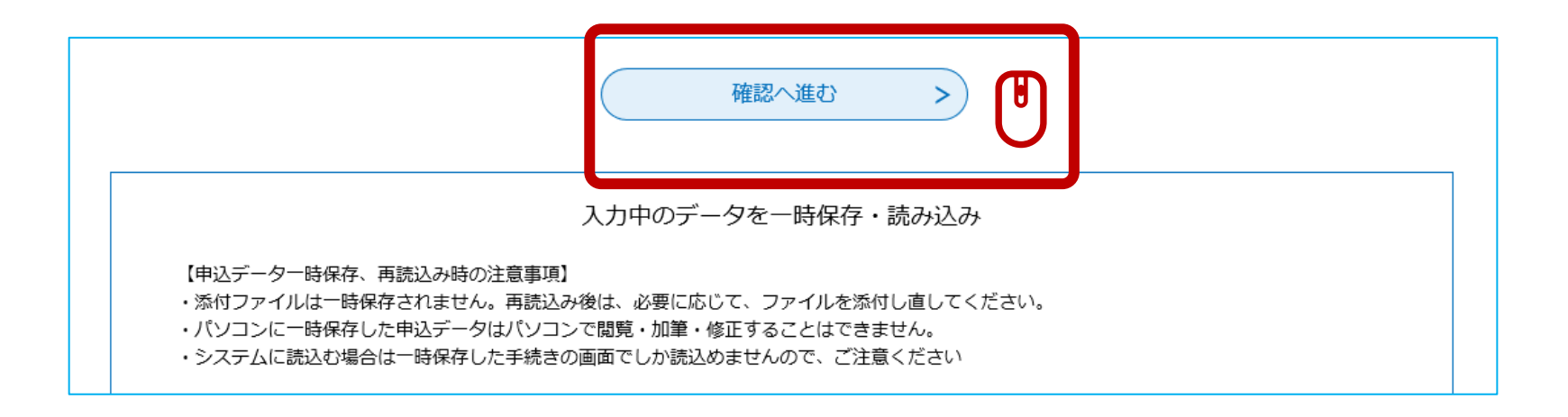

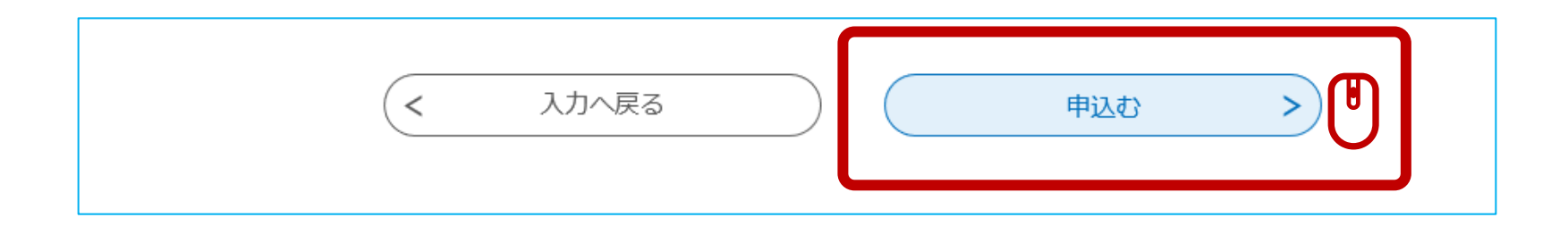

# **申込完了です。整理番号とパスワードは忘れないよう に記録しておいてください。**

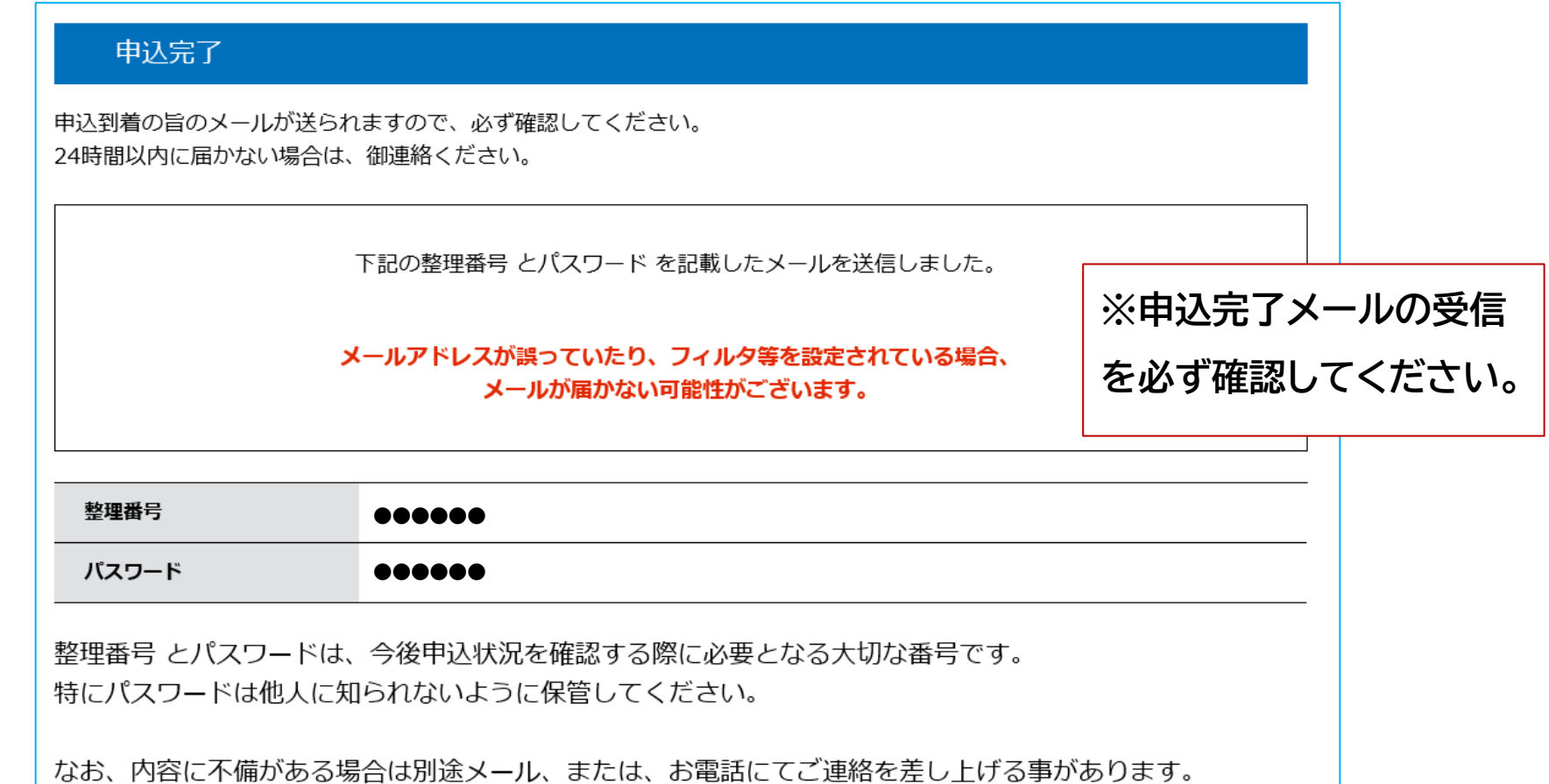

**申込完了後の流れ**

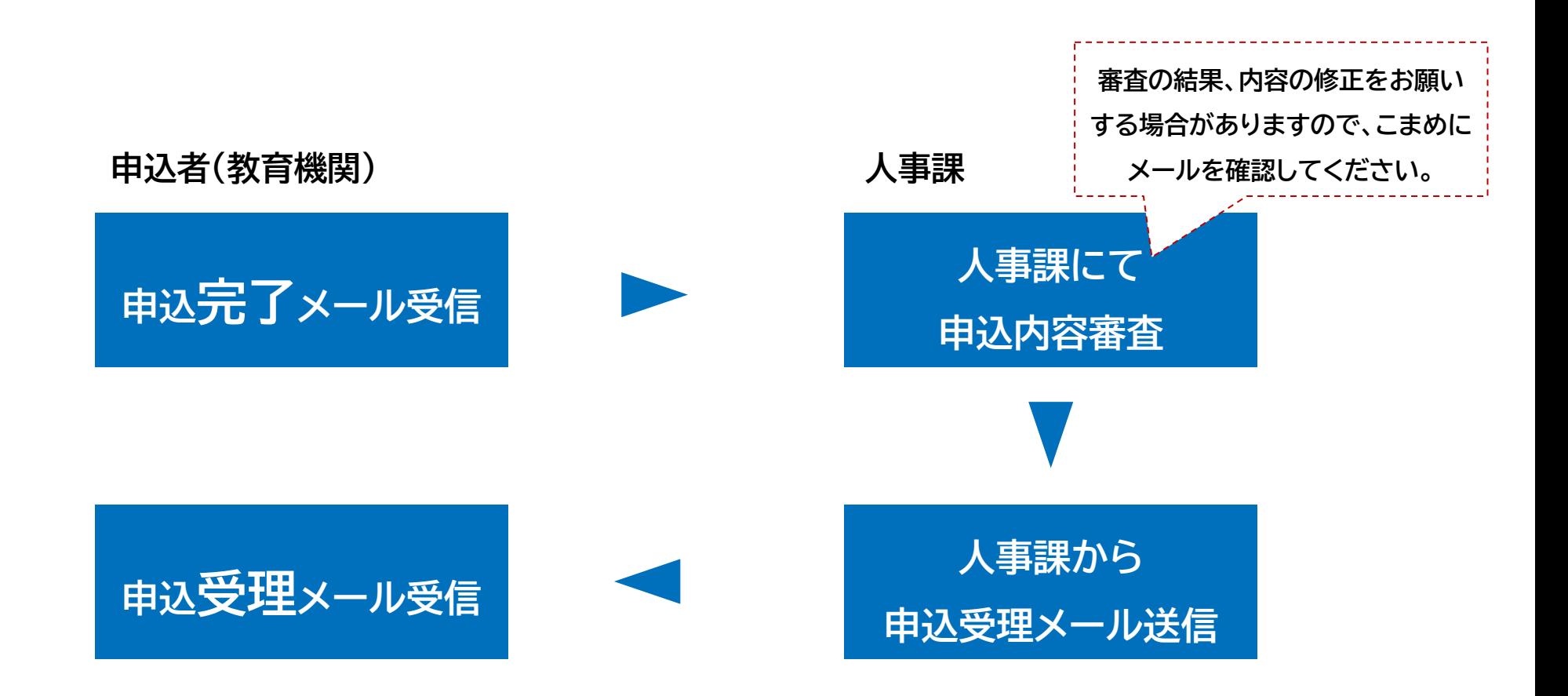

中込内容は、画面上段にある「申込内容照会」から確認 **することができます。人事課での受理前に限り、修正も 可能です。**

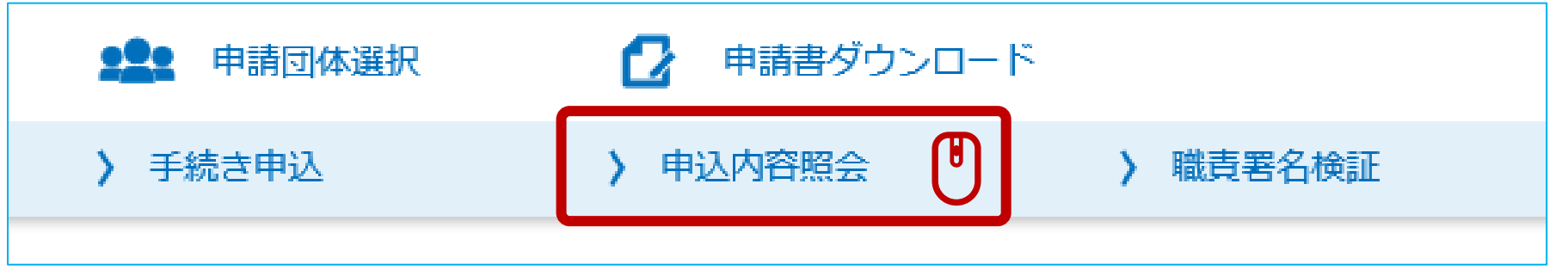